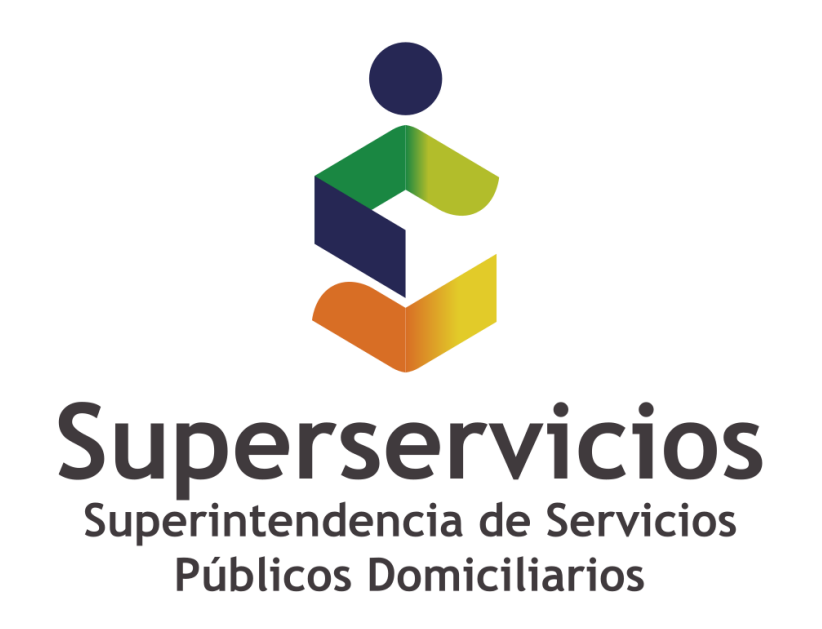

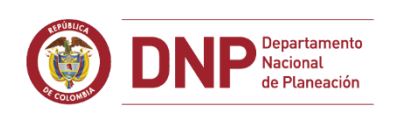

# SCOBIERNO DE COLOMBIA

## **Casos especiales: USO**

**Mecanismo manual para actualizar el catálogo de taxonomías.**

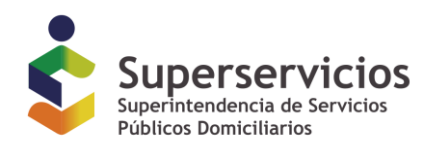

### **Mecanismo manual para actualizar el catálogo de taxonomías.**

En caso de querer asegurarse de que el aplicativo cargue las últimas versiones publicadas de las taxonomías es posible seguir el procedimiento que se describe a continuación.

#### **Prerrequisito:**

Antes de iniciar es necesario asegurar que el computador donde se ejecuta la herramienta no tiene restricciones de acceso en los servidores (proxy, firewall o de antivirus) que lo gobiernan bien sea eliminando las restricciones, o usándolo en una red libre de ellas.

Lar rutas URL a abrir (o IPs de ser necesarias) son:

- o [http://www.xbrl.org](http://www.xbrl.org/) 23.239.31.52
- o [http://xbrl.ifrs.org](http://xbrl.ifrs.org/) 213.52.168.196
- o [http://www.sui.gov.co](http://www.sui.gov.co/) 190.145.154.217
- o <http://www.reportingstandard.com:8080/> 213.4.37.68:8080 El puerto a abrir para esta ruta es el 8080

#### **Pasos para forzar la actualización del catálogo sin reinstalaciones.**

- 1. Cerrar XBRL Express.
- 2. Pulsar simultáneamente las teclas "Windows" y la tecla "R"

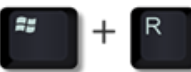

3. En la ventana que se despliega escribir el texto %appdata% y pulsar el botón "Aceptar"

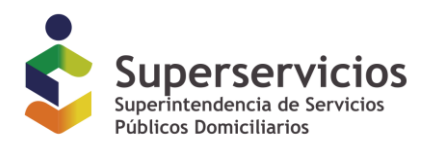

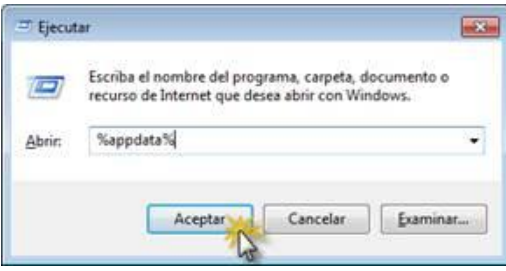

4. En el explorador de Windows que se despliega acceder a la carpeta con nombre ReportingStandardXBRLTools

ReportingStandardXBRLTools

5. En esa carpeta eliminar el archivo con nombre "XBRLStaticCatalog2.xml"

XBRLStaticCatalog2.xml

6. Acceder en esa misma carpeta a la carpeta con nombre "xbrl-packages"

xbrl-packages

7. Eliminar todo el contenido de esta carpeta

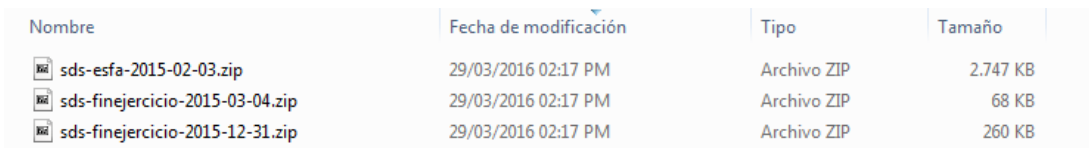

- 8. Reiniciar XBRL Express
- 9. Abrir nuevamente el archivo XBRL.

#### **FIN DEL DOCUMENTO**